# 6.8.2. 予測レポート

この分類のレポートは、過去の履歴とユーザーの上書きから、将来に起こりうる事象を表示します。下 記のレポートが含まれます。:

- [最終予測レポート](#page--1-0)
- [予測上書きレポート](#page--1-0)
- [オーダー計画](#page--1-0)
- [予測売上金額レポート](#page--1-0)
- [予測販売単価レポート](#page--1-0)
- [予測在庫レポート](#page--1-0)
- [予測減価償却レポート](#page--1-0)
- [予測欠品レポート](#page--1-0)

下記にて、上記レポートの詳細を説明します。

### 最終予測レポート

このレポートは、GMDH Streamlineが作成した統計的予測とユーザーが統計的予測を上書きした結果を 表示します。上書き値は青文字で表示されます(下記の図を参照)。

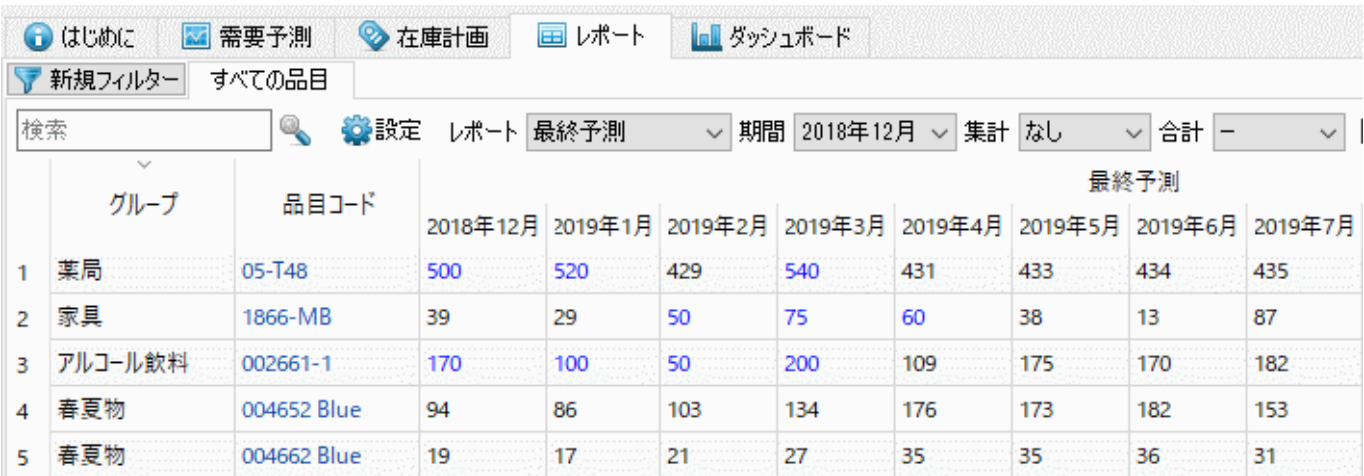

ツールバー

- 期間ドロップダウンは、[プロジェクトアーカイブか](https://gmdhsoftware.com/documentation-sl/ja:definitions-and-concepts#project-archive)ら過去の期間を選択し、当時のレポートを確 認するために利用します。デフォルトは、現在の期間です。
- 合計ドロップダウンは、[レポートデータセクション](https://gmdhsoftware.com/documentation-sl/ja:reports#table1) を年または四半期で集計します。集計期間が 不十分<sup>1</sup>の場合NGMDH Streamlineでは、灰色にして表示します(下記の図を参照)。

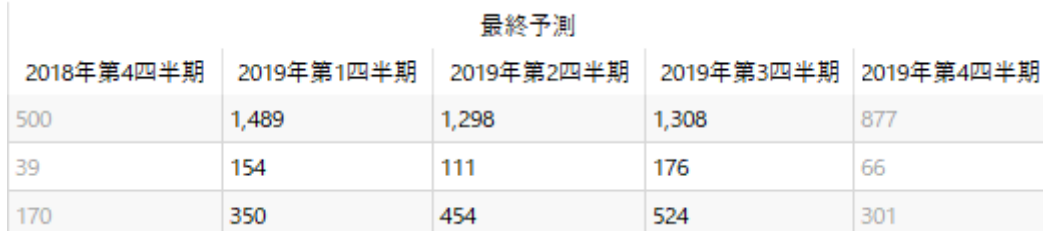

- ●販売履歴を表示 オプションは、販売履歴セクションに追加し、販売履歴を表示します。 このセ クションも合計 オプションにて集計できます。
- 変更のインポートボタンは、[レポートのエクスポートボ](https://gmdhsoftware.com/documentation-sl/ja:reports#export-report)タンにて作成されたExcelファイルをイン ポートします。これらのボタンは、現在選択中のレポートをユーザーが上書きし、その上書き値 を取得するために通常利用されます。集計後のレポートの上書きもインポートできます。

変更のインポートボタンの右側にある小さな黒い三角形をクリックすると、2つのメニューが表示され ます。1番目のオプションは、レ**ポートのエクスポート**ボタンを利用して作成したExcelファイルをイン ポートします。事前に作成していない場合、(ファイルなし) ラベルが表示されます。2番目のオプショ ンは、ファイル選択…オプションを表示し、互換性のある書式のファイルからインポートします(下記 の図を参照)。

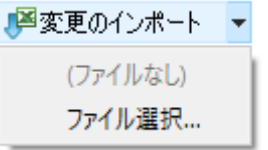

### 予測上書きレポート

このレポートは、ユーザーが統計的予測を上書きした結果だけを表示します(下記の図を参照)。上書き 値をExcelファイルにエクスポートするために、通常利用します。

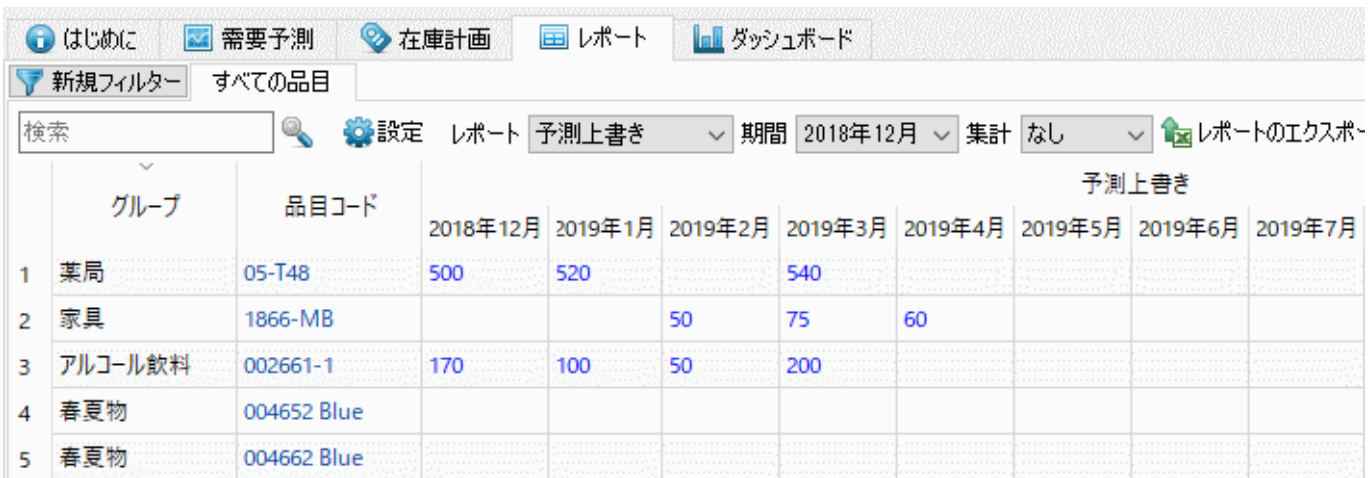

#### ツールバー

● 期間ドロップダウンは、プロジェクトアーカイブから過去の期間を選択し、当時のレポートを確 認するために利用します。デフォルトは、現在の期間です。

変更のインポートボタンは、レポートのエクスポートボタンにて作成されたExcelファイルをイン ポートします。これらのボタンは、現在選択中のレポートをユーザーが上書きし、その上書き値 を取得するために通常利用されます。

## オーダー計画

このレポートは、在庫を対象に[オーダー計画を](https://gmdhsoftware.com/documentation-sl/ja:inventory-report#ordering-plan)表示します。レポートコントロールの右側にあるドロッ プダウンは、表示単位を切り替えます(下記の図を参照)。デフォルトでは、数量(数量オプション)単位 で表示します。金額オプションでは、購入先通貨で表示し、[品目購入単価を](https://gmdhsoftware.com/documentation-sl/ja:inventory-report#purchase-price)考慮します。

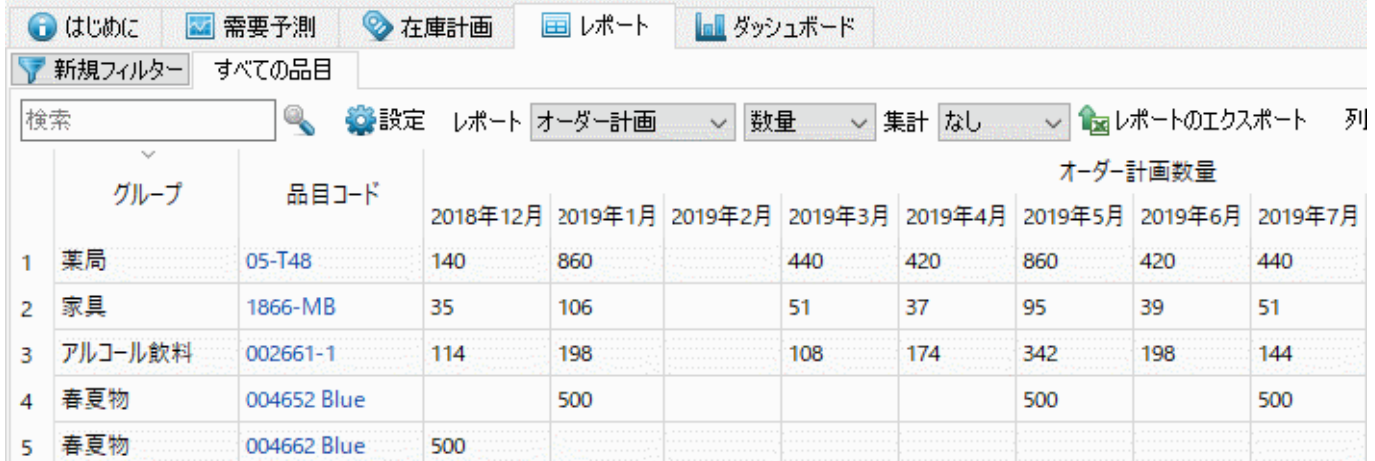

#### 予測売上金額レポート

このレポートは、現在の販売単価をもとに、上書き値を含めた統計的予測からの売上金額を表示しま す(下記の図を参照)。

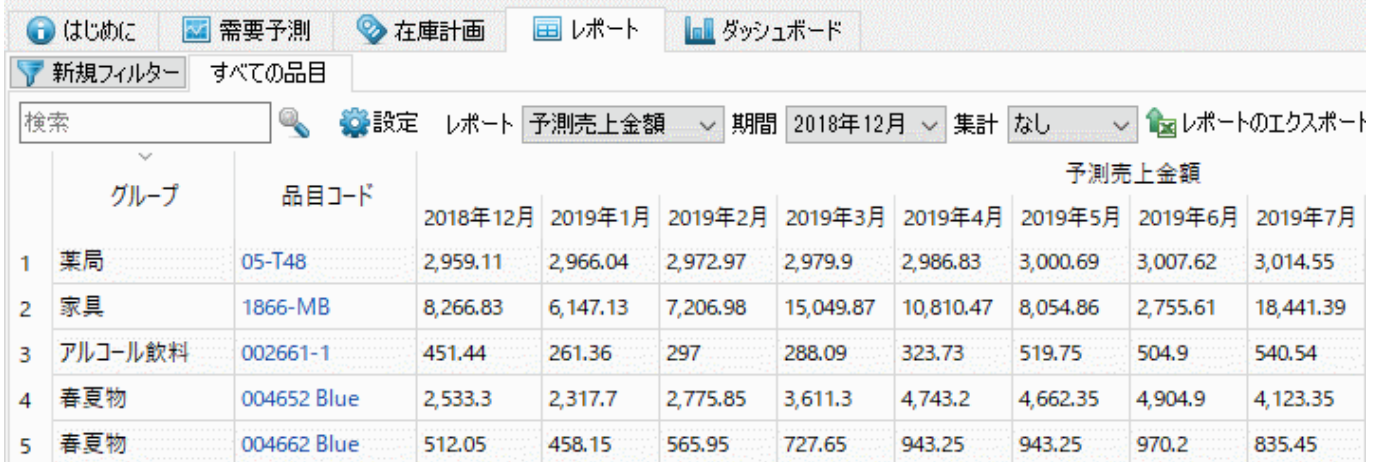

ツールバー

- 期間ドロップダウンは、プロジェクトアーカイブから過去の期間を選択し、当時のレポートを確 認するために利用します。デフォルトは、現在の期間です。
- 変更のインポートボタンは、レポートのエクスポートボタンにて作成されたExcelファイルをイン ポートします。これらのボタンは、現在選択中のレポートをユーザーの上書きに利用できます。

### 予測販売単価 レポート

デフォルトでは、このレポートは、現在の販売単価を将来の期間にそのまま表示します。販売価格を上 書きした場合、上書き値が含まれます。上書き値は、青文字で表示します。[季節変動単価予測が](https://gmdhsoftware.com/documentation-sl/ja:seasonal-price-forecasting)有効と なっているの場合、このレポートは、予測された販売価格を表示します。

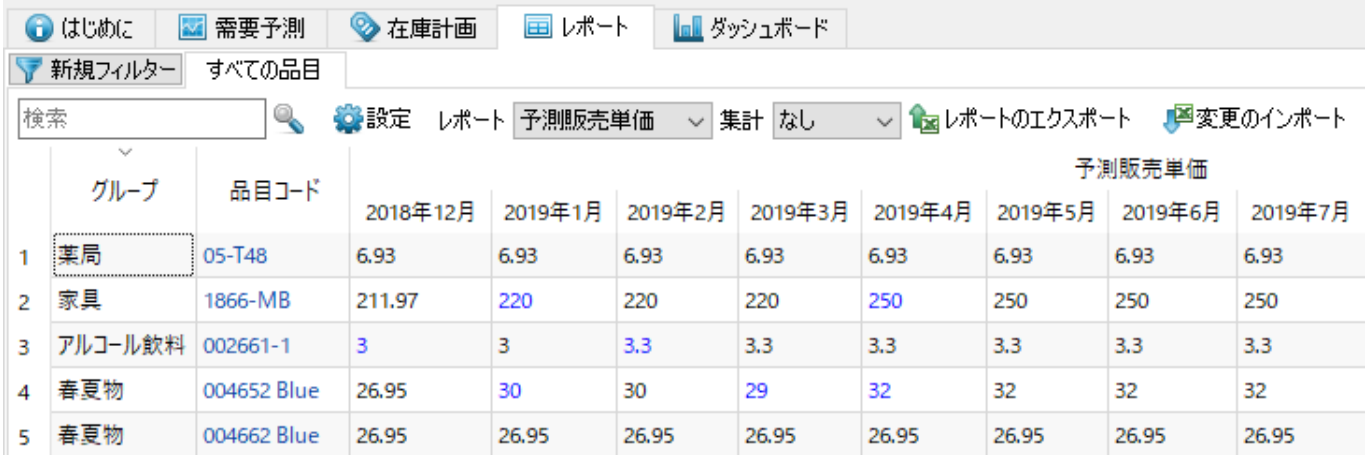

変更のインポートボタンは、レポートのエクスポートボタンにて作成されたExcelファイルをインポー トします。これらのボタンは、現在選択中のレポートをユーザーの上書きに利用できます。

### 予測在庫レポート

このレポートは、各期間終了時点の[予測在庫水準を](https://gmdhsoftware.com/documentation-sl/ja:inventory-report#projected-inventory-levels)表示します。レポートコントロールの右側にあるド ロップダウンは、表示単位を切り替えます(下記の図を参照)。デフォルトでは、数量(**数量** オプショ ン)単位で表示します。金額オプションでは、購入先通貨で表示し[、品目評価額](https://gmdhsoftware.com/documentation-sl/ja:kpis-report#item-value)を考慮します。

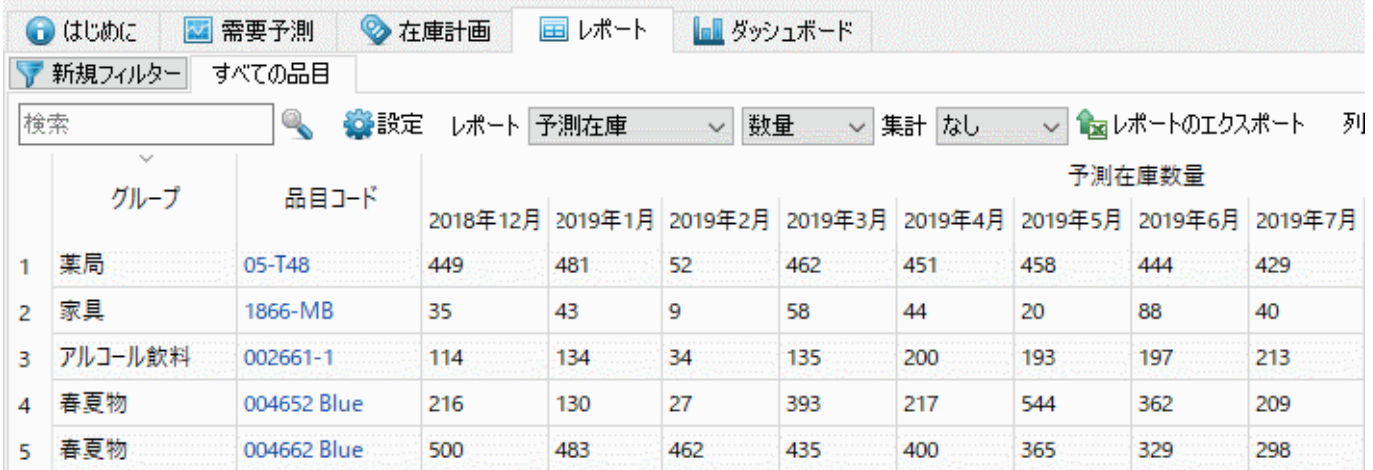

このレポートの空欄のセルは、手持ち在庫が0だったことを表します。

#### 予測減価償却レポート

このレポートは、バッチコードに関するインポートした情報をもとに、各期間別の予測減価償却数量を

表示します。レポートコントロールの右側にあるドロップダウンは、表示単位を切り替えます(下記の 図を参照)。次の2つのオプションがあります。:

- 数量 減価償却数量を表示します。
- 金額 [品目評価額を](https://gmdhsoftware.com/documentation-sl/ja:kpis-report#item-value)もとに、[基本通貨で](https://gmdhsoftware.com/documentation-sl/ja:database-connection-data-types#base-currency)減価償却金額を表示します。

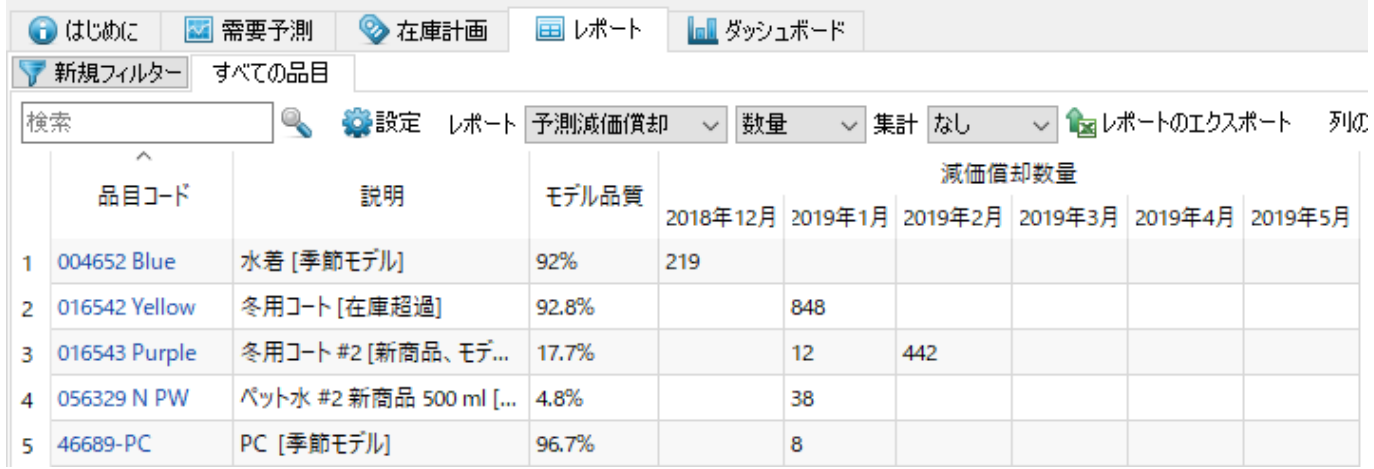

### 予測欠品レポート

このレポートは、各期間中に保管されている在庫の不足を原因として、販売できなかった数量を表示し ます。これらの期待数量は、予測と現在手持ち在庫と将来の入荷オーダー情報と出荷オーダー情報と予 測減価償却から決定されます(下記の図を参照)。

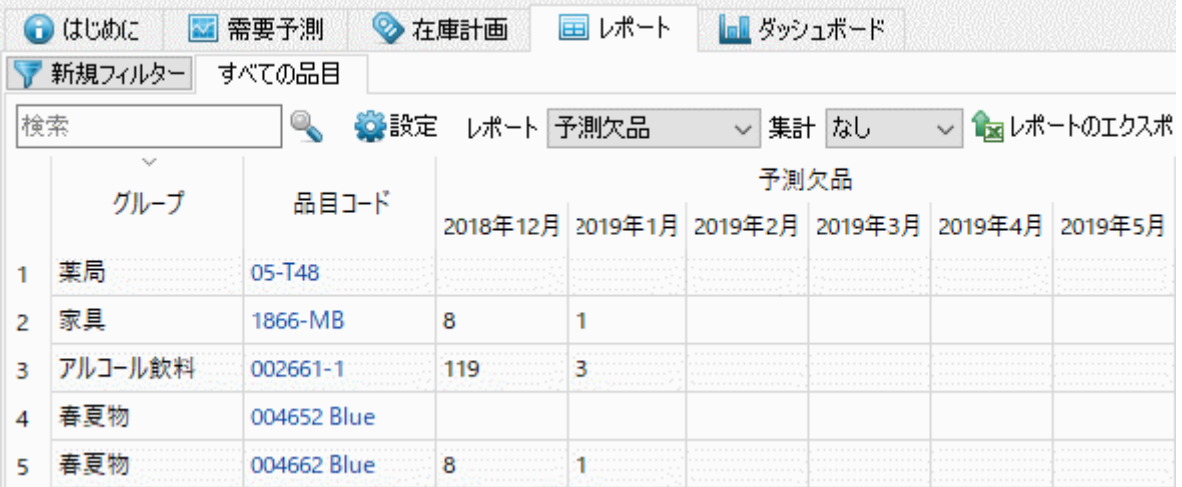

在庫計画タブの[欠品列を](https://gmdhsoftware.com/documentation-sl/ja:inventory-report#stockout)各品目の合計を表示します。

#### [次へ:](https://gmdhsoftware.com/documentation-sl/ja:kpis-report) [KPI](https://gmdhsoftware.com/documentation-sl/ja:kpis-report)[レポート](https://gmdhsoftware.com/documentation-sl/ja:kpis-report)

#### [PDF](https://gmdhsoftware.com/documentation-sl/doku.php?id=ja:start&do=projections-reports)[ダウンロード](https://gmdhsoftware.com/documentation-sl/doku.php?id=ja:start&do=projections-reports)

[1\)](#page--1-0)

翻訳者注釈: 10か月分のデータを年集計を選択した場合などが、これに相当します。

From:

<https://gmdhsoftware.com/documentation-sl/> - **GMDH Streamline Docs**

Permanent link: **<https://gmdhsoftware.com/documentation-sl/ja:projections-reports>**

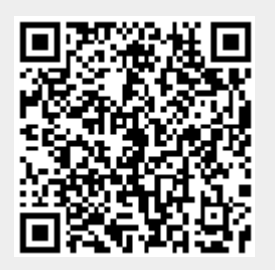

Last update: **2020/09/28 11:37**